EBooks are returned automatically at the end of your loan period. You can return eBooks early by logging in to your Amazon account at Amazon.com and selecting "Manage Your Kindle" under the "Your Account" menu.

On the "Manage Your Kindle" page you will see a list of all the eBooks you have either purchased from Amazon or borrowed from the library.

Click on the "Actions..." button that corresponds with the eBook you want to return early and then select "Return this book" from the drop down menu (See Figure 3 below).

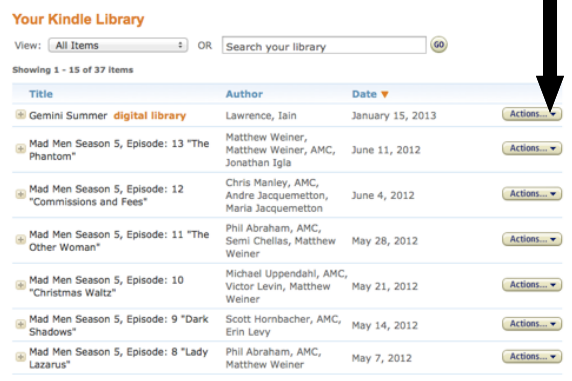

You can renew an eBook 3 days before it is due if no one has it on hold. Go to your bookshelf on the Overdrive website. The renew button will be located next to the return date. Click the renew button.

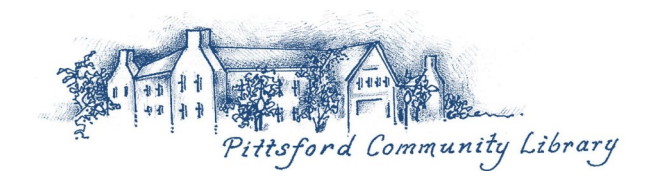

### **Lending Periods**

- You can check out up to 12 eBooks at one time plus have 8 titles on hold.
- Book content disappears at the end of a lending period. OverDrive allows you to check out materials for 7 days, 14 days, or 21 days. You can renew if no one has it on hold.
- To set your lending period, go to your Account and choose "Settings." This is where you set your default settings for future use.
- There are no hold fees or overdue fees with eBooks.
- **Enjoy eReading!**

**Monroe County Library System** 

## **eBooks**

@ Pittsford Community Library

# **for Amazon Kindle**

**\*For Kindle Fire & HD, see the pamphlet eBooks for Tablets & Smartphones**

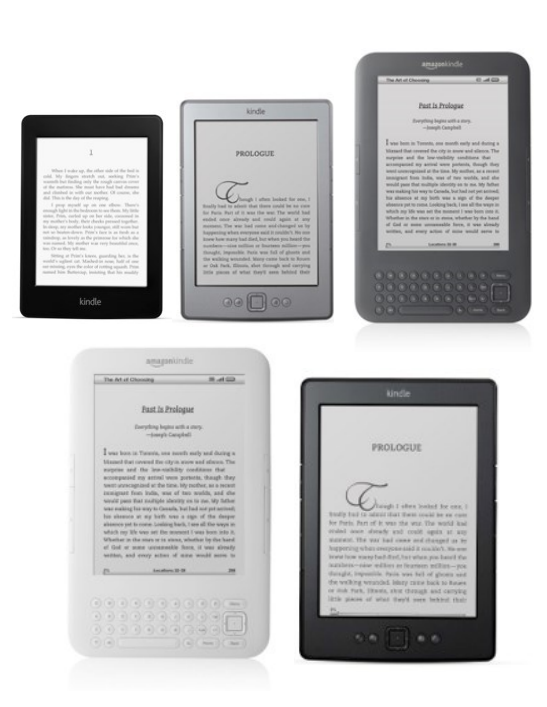

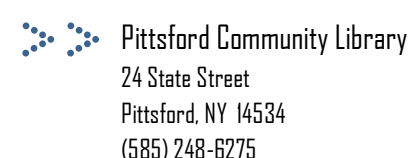

#### **1. Overview**

You can borrow free Kindle eBooks from the Monroe County Library System.

Visit overdrive.libraryweb.org to view the library's eBook catalog.

Most eBooks can be downloaded to your Kindle wirelessly. However, some books must be downloaded to a computer and transferred to your Kindle via a USB cable.

#### **Kindle Fire App**

Kindle Fire and HD owners will want to reference the "eBooks for Smartphones and Tablets" pamphlet for instructions on how to use the library eBook and audiobook app.

#### **2. Using the OverDrive Catalog**

Using a computer, visit the OverDrive eBook catalog at overdrive.libraryweb.org.

From the OverDrive homepage, eBooks can be browsed by clicking the menu icon. You can also search the catalog by keyword using the search bar with the magnifying glass at the top right of the page.

#### **3. Borrowing an eBook**

To check out an eBook, click the book cover then click "Borrow" (See Figure 1 on the next page). If an eBook is unavailable, the "Borrow" link will instead read "Place a Hold." You can choose up to 4 titles to place on hold.

your Bookshelf where you next click "Download." That will open for you to choose your format. Choose "Kindle" and then confirm & download. Next, the web page will go to your Amazon account\* and display a yellow "Get Library Book" button on the right-hand side of the web page (See Figure 2 on the next page).

\*You may have to sign into your Amazon account first and then go back to your bookshelf and download the title again so it leads directly to the "Get Library Book" yellow button.

### **4. Reading an eBook on Your Kindle**

After you log in to Amazon's website, you can choose to deliver the eBook to your Kindle wirelessly or download the eBook to your computer and manually transfer it to your Kindle with a USB cable. EBooks that must be downloaded to a computer first will not give you the option to transfer wirelessly.

#### *Transferring an eBook to Your Kindle Wirelessly*

Select your Kindle from the drop menu next to the text that reads "Deliver to" and click the "Continue" button. Your Kindle will automatically download the eBook wirelessly next time it connects to Wi-Fi.

Figure 1.

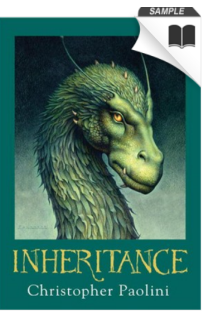

More..

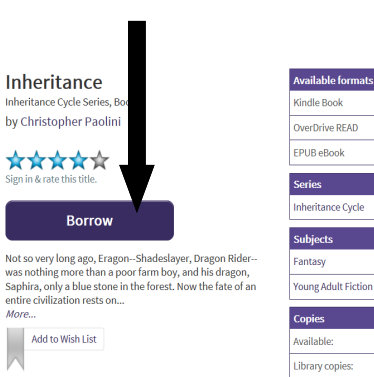

Once you click the "Borrow" button, it will load in **Kindle eBook Devices** *Transferring an eBook to Your Kindle via USB Cable*

> Select "Transfer via Computer" from the drop down menu next to the text that reads "Deliver to." Select the name of the Kindle which you will be transferring the eBook to and click "Continue."

> Next, a pop-up window will prompt you to save the file. Select "Save File" and then click "OK." This will save the eBook to your default downloads folder.

> Connect your Kindle to your computer. Copy the eBook from your downloads folder to the "documents" folder on your Kindle. The eBook will then appear on your Kindle's home screen.

#### Figure 2.

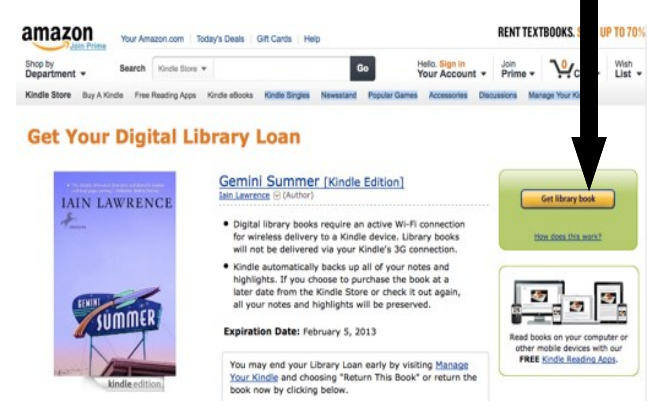